## **LBP214dw** 在 **MAC OSX 10.15** 透過 **USB** 連線連接印表機之驅動程式步驟 **Driver installation procedure for LBP214dw in MAC OSX 10.15(Via USB)**

**\*\***注意**:** 安裝驅動程式前請勿接駁 **USB** 線,以免系統發生錯誤**\*\***

**\*\* Please don't plug the USB cable until the driver asked to do so\*\***

下載及安裝步驟

Driver download and installation procedure

- 1. 到佳能網站 <https://hk.canon/en/support/imageCLASS%20LBP214dw/model>,下載印表機的驅動 程式 Go to: [https://hk.canon/en/support/imageCLASS%20LBP214dw/model,](https://hk.canon/en/support/imageCLASS%20LBP214dw/model) download the printer driver
- 2. 選擇並下載以下檔案 Choose and download below file:

- 打印機驅動程式 / Printer Driver **UFR II/UFRII LT Printer Driver & Utilities for Macintosh Vxx.xx.xx**

3. 下載完成後開啟檔案 [mac-UFRII-LIPSLX-vxxxxx.dmg], 接「UFRIILT LIPS LX Installer.pkg」 Open the downloaded file [mac-UFRII-LIPSLX-vxxxxx.dmg], press "UFRII\_LT\_LIPS\_LX\_Installer.pkg"

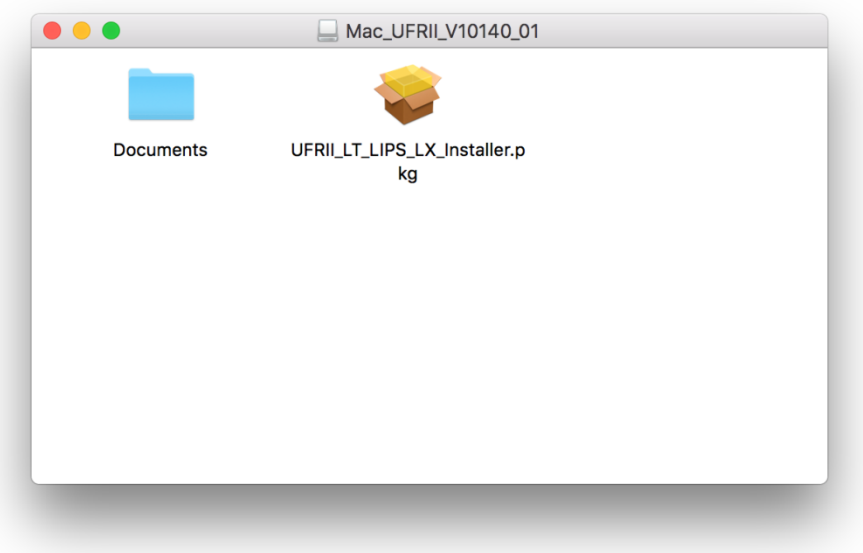

- 4. 按 「繼續」
	- Click "Next"

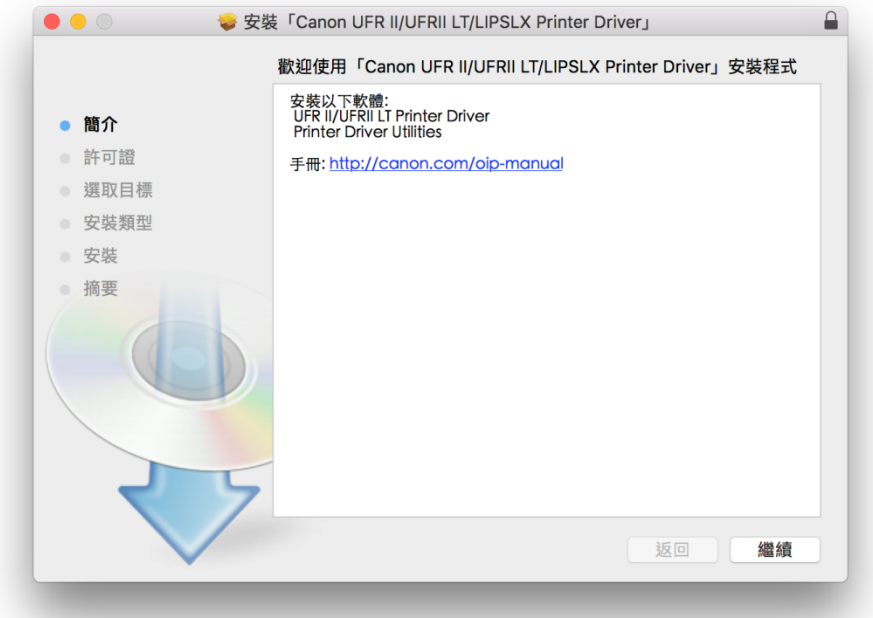

5. 按 「繼續」然後按「同意」 Click "Next" and then click "Agree"

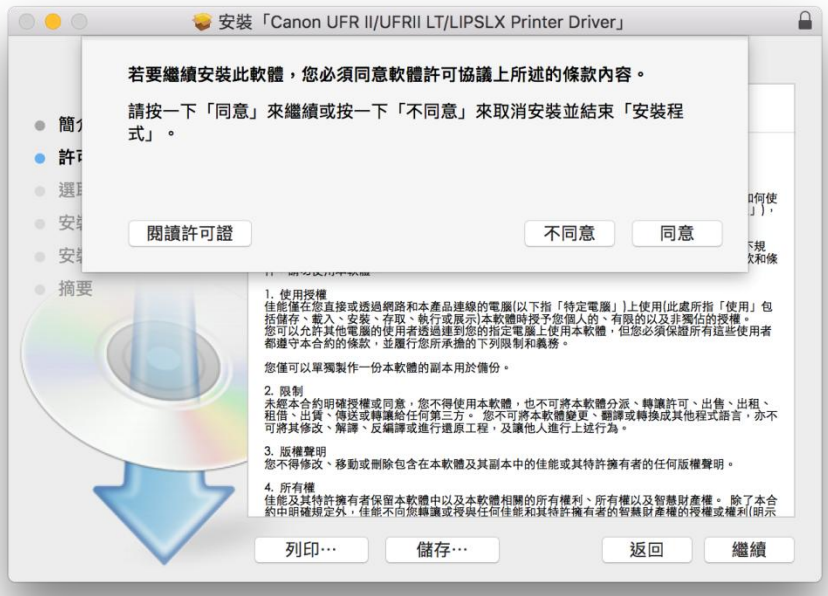

6. 按 「安裝」

Click "Install"

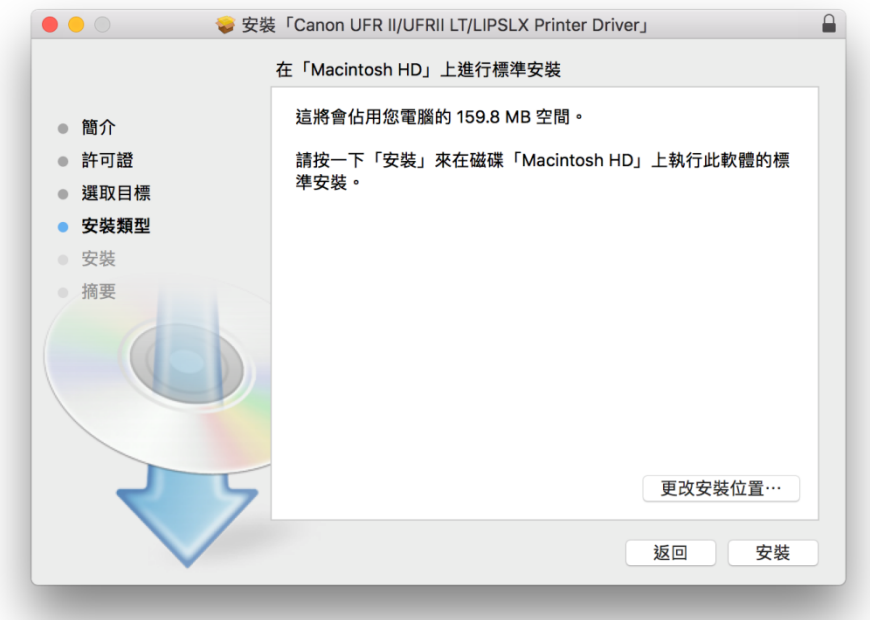

## 7. 等待安裝程序完成

Waiting for the installation progress

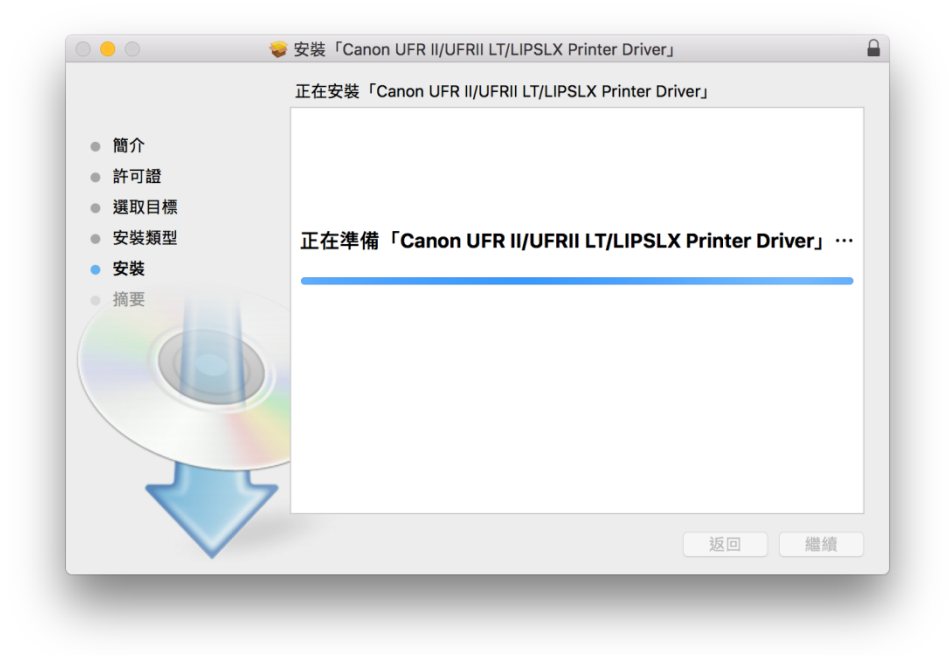

- 8. 按「關閉」
	- Click "Close"

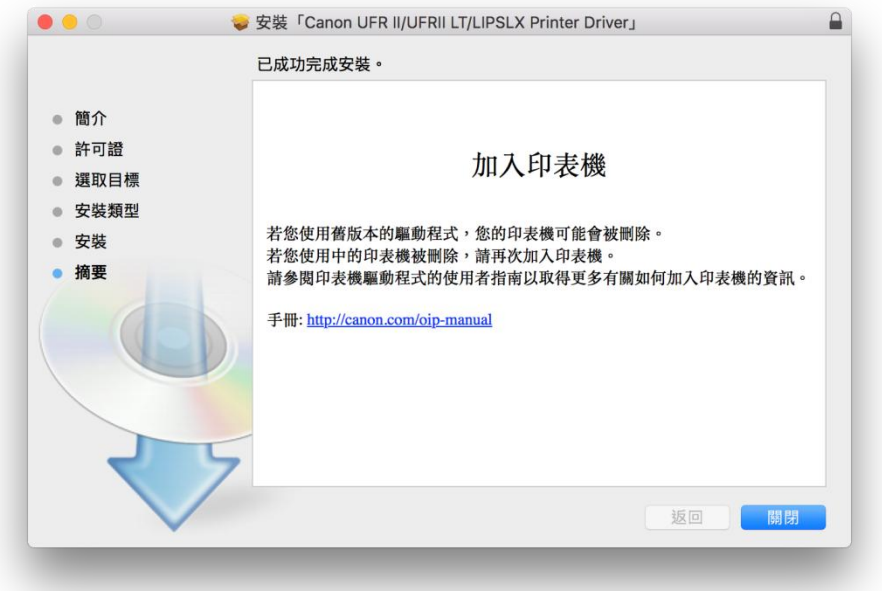

9. 完成安裝驅動程式可接駁 USB 線,需新增印表機,到「系統偏好設定」,選「印表機與掃描 器」

Connect USB cable, then go to "System Preferences" and choose "Printer and Scanner"

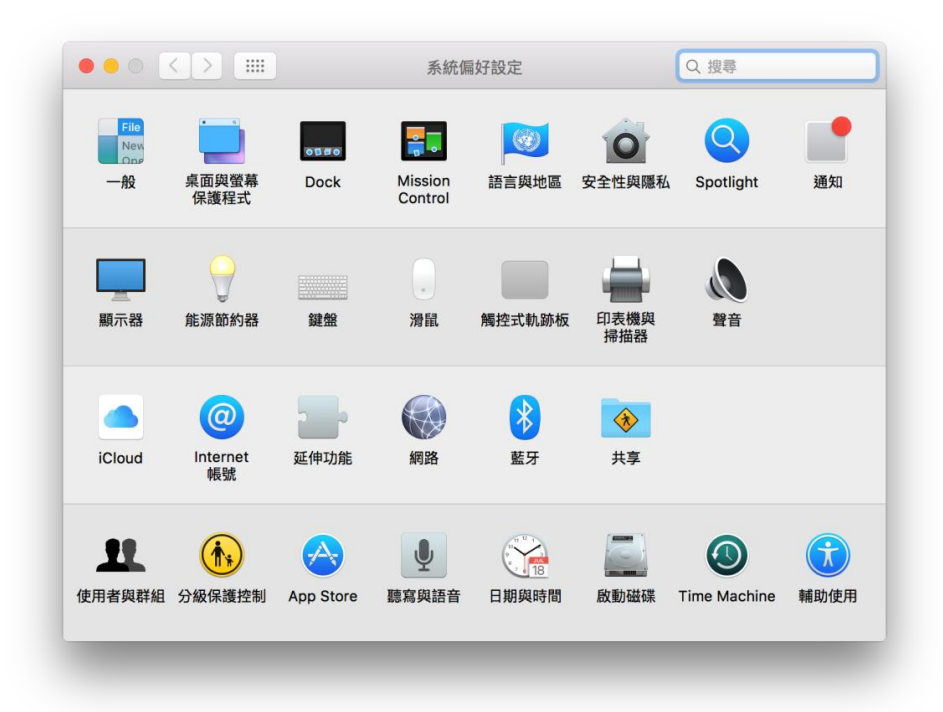

10. 選取左下角「+」按鈕,選「加入印表機或掃描器」 Click the "+" button and choose "Add printer or Scanner"

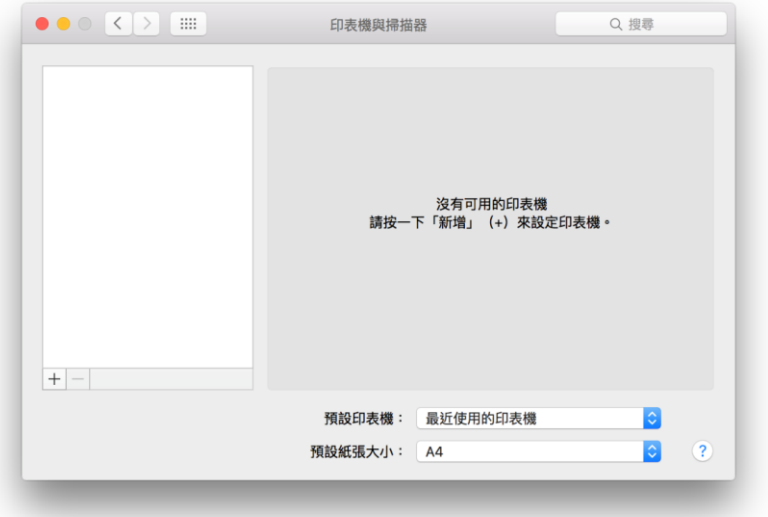

11. 名稱選擇「Canon LBP214」,種類選擇「USB」,「使用」選擇「Canon LBP214」,然後按 「加入」,新增印表機

Choose "Canon LBP214" with Kind "USB", and "Canon LBP214" in "Use", then click "Add"

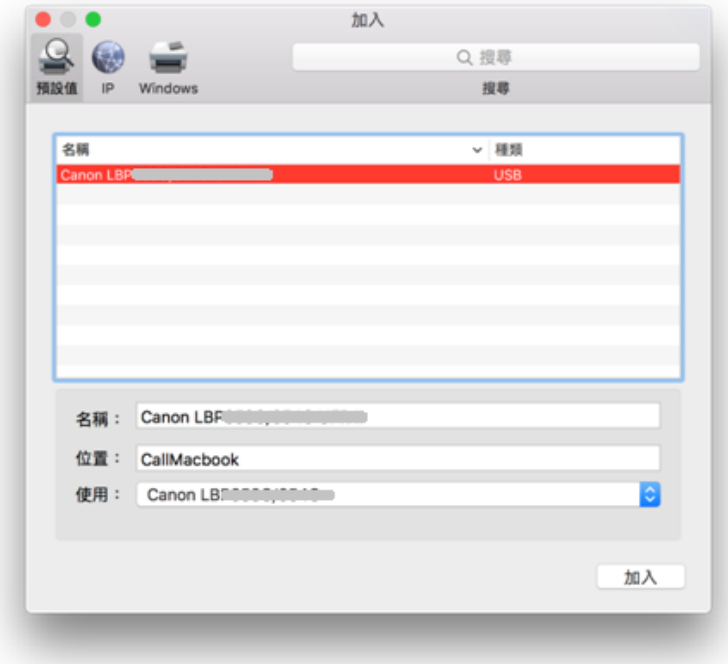

12. 完成以上設定後已可使用印表機作打印功能 Setup completed. Print functions are ready to use